附件2

## 中山市产业扶持发展专项资金 信息管理系统

## (专项资金申请用户) 操作手册

目录

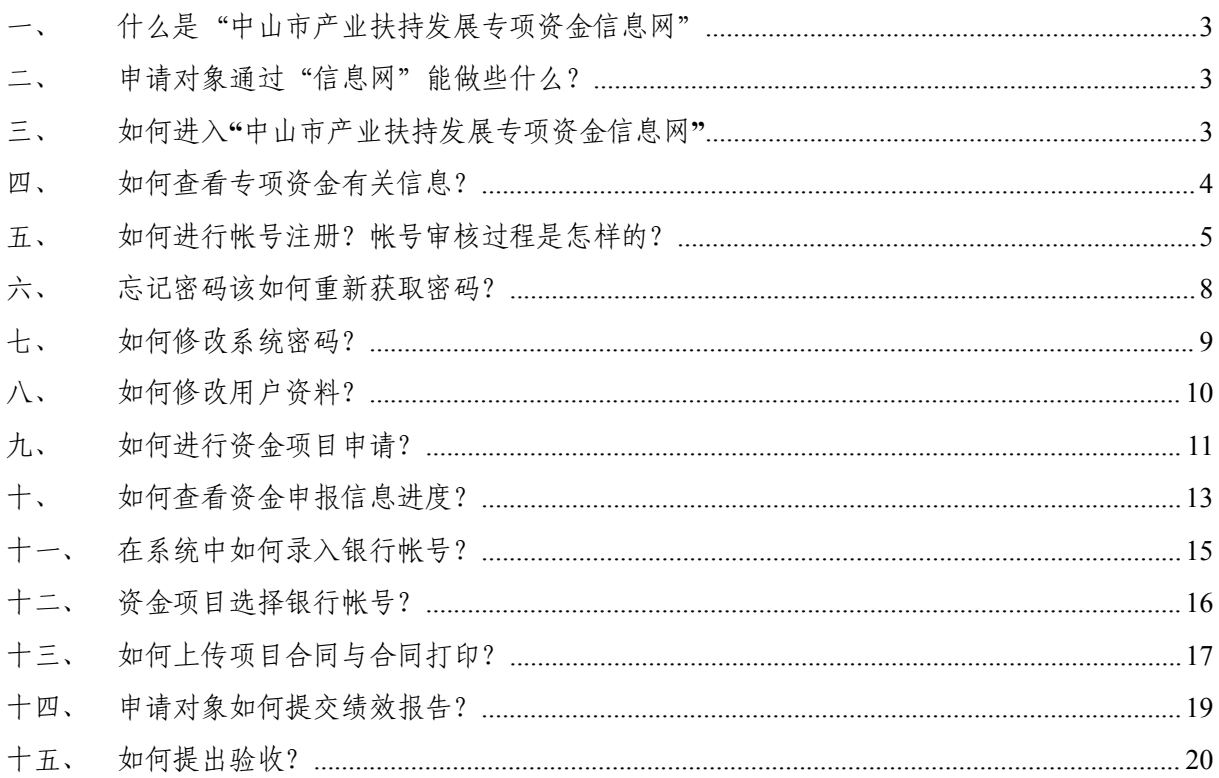

一、 什么是"中山市产业扶持发展专项资金信息网" "中山市产业扶持发展专项

资金信息网"(以下简称"信息网")是依据我市现代信

息技术和网络基础,以辅助扶持产业发展专项资金管理,提高资金的使用效益,促进产 业扶持资金分配、使用、评价更加科学合理,为市政府、专项资金主管部门、专项资金 监管部门、各申报对象提供管理服务和资讯互动服务的统一信息管理平台。

二、 申请对象通过"信息网"能做些什么?

1. 了解专项资金的最新资讯

"信息网"统一了中山市专项资金信息的发布渠道,全市的专项资金信息均通过"信 息网"进行发布,申请对象可通过"信息网"了解专项资金的相关信息。

- 2. 申报信息备案 申请对象通过"信息网"网上填报专项资金项目材料,可以对项目信 息进行备案。
- 3. 统计申报情况及业务办理短信提醒 "信息网"记录申请对象所申报项目的流程进度信 息,申报对象可以通过"信息网"

了解项目报审结果,并对申报情况进行统计。同时,"信息网"设定了短信提醒功能, 通过"信息网"短信系统向申请对象发送及时查看报审结果、及时提交付款帐号等提醒 短信。

三、 如何进入"中山市产业扶持发展专项资金信息网"

在 ie 浏览器"地址栏"输入"中山市产业扶持发展专项资金信息网"网址: http: //fczj.zs.gov.cn 即可进入"中山市产业扶持发展专项资金信息网", 显示如下 图所 示:

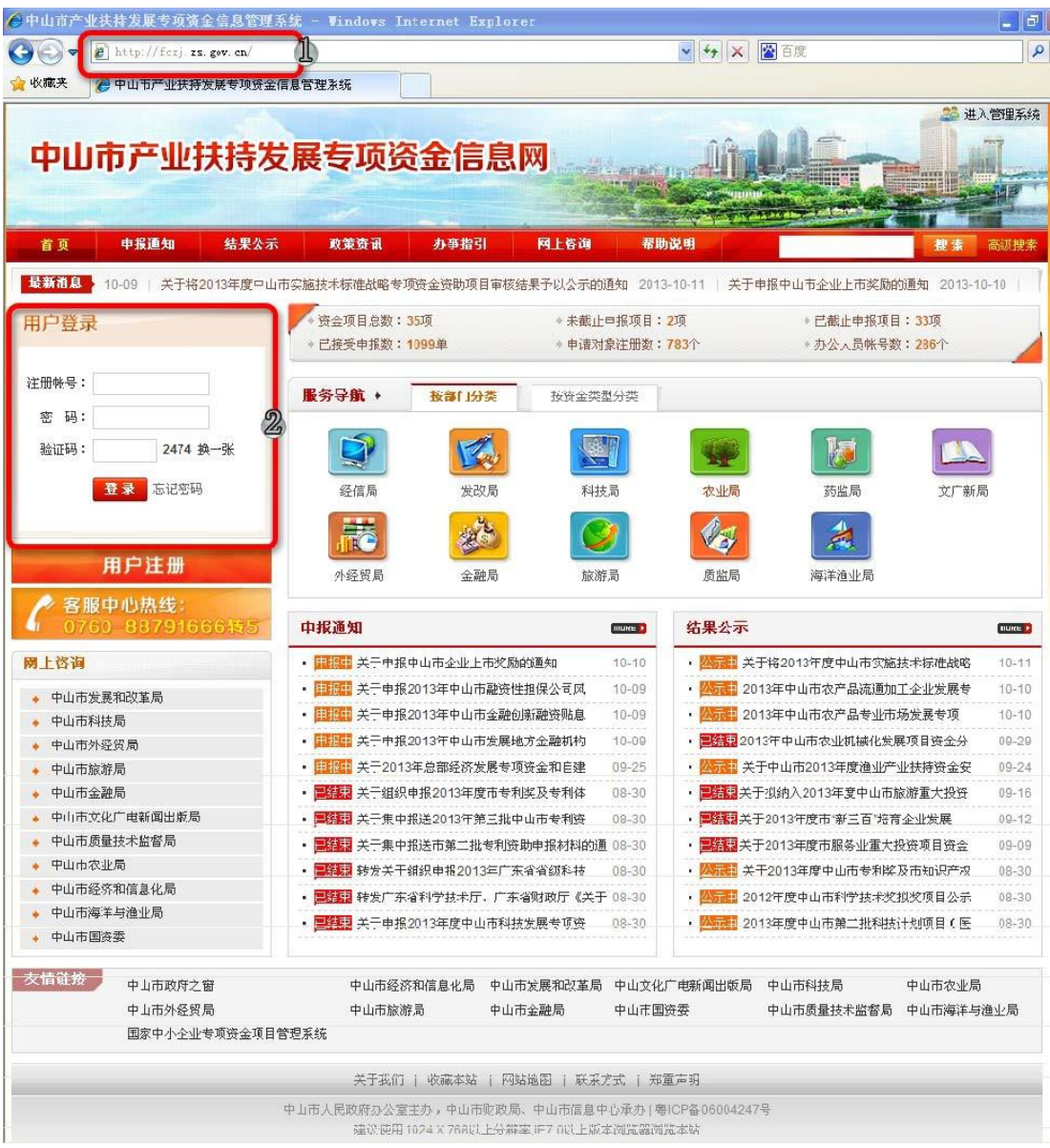

四、 如何查看专项资金项目有关信息? 登录"中山市产业扶持发展专项资金信息 网",通过"申报通知"、"政策资讯"、"办

事指引"以及"结果公示"栏目可以了解专项资金项目有关信息。

- (1) 可以通过网站中的"搜索"功能搜索到所需要的资讯。"搜索"功能位置;
- (2) 申请人可通过"信息网"了解专项资金的申报统计相关信息;
- (3) 根据按部门、资金类型分类查找相关部门发布的申报通知。

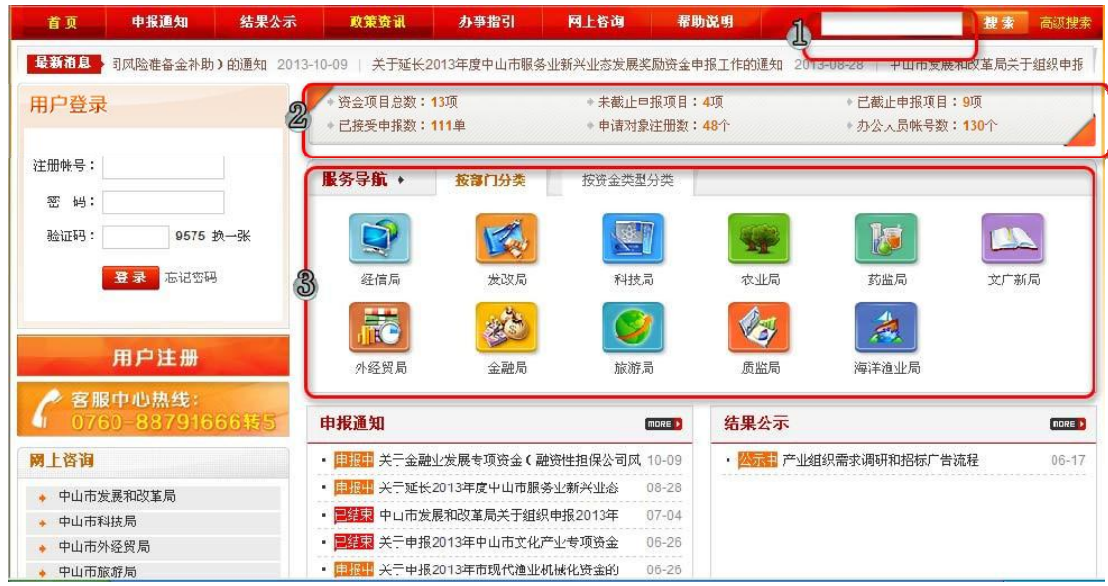

五、 如何进行帐号注册?帐号审核过程是怎样的?

(一)帐号注册

1. 点击"用户注册"按钮,如下图所示。

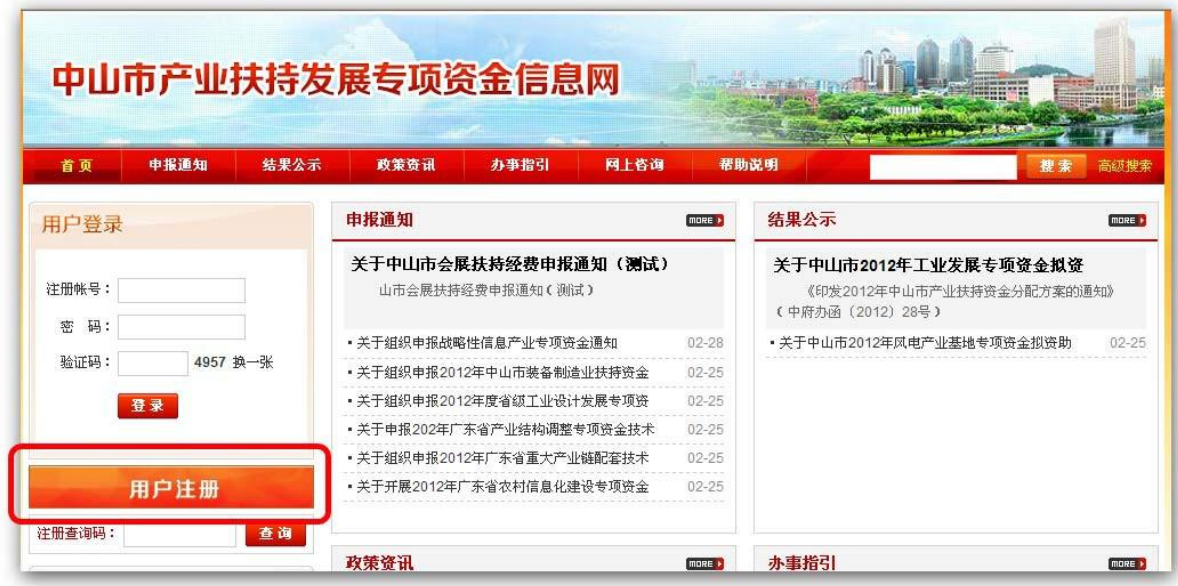

2. 进入"用户注册服务公约"页面,操作步骤如下:

(1) 选择"用户类型"如下图所示。

- (2) 阅读"用户注册服务公约"。
- (3) 点击"我已阅读,下一步"。

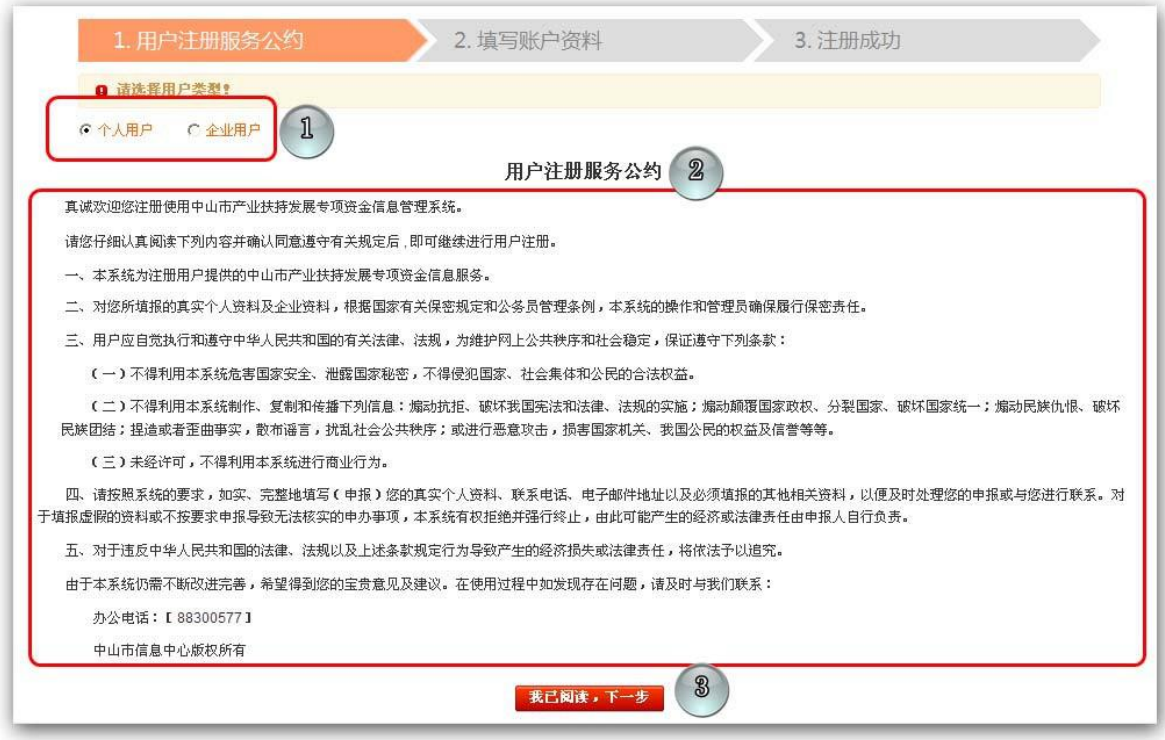

- 3. 进入"填写帐号资料"页面,操作步骤如下:
- (1) 准确填写注册信息,如下图所示:
- (2) 其中"手机号码"必须填写准确,并需要获取"短信验证码"进行验证。
- (3) "手机号码"验证通过后,点击"提交"按钮完成注册。

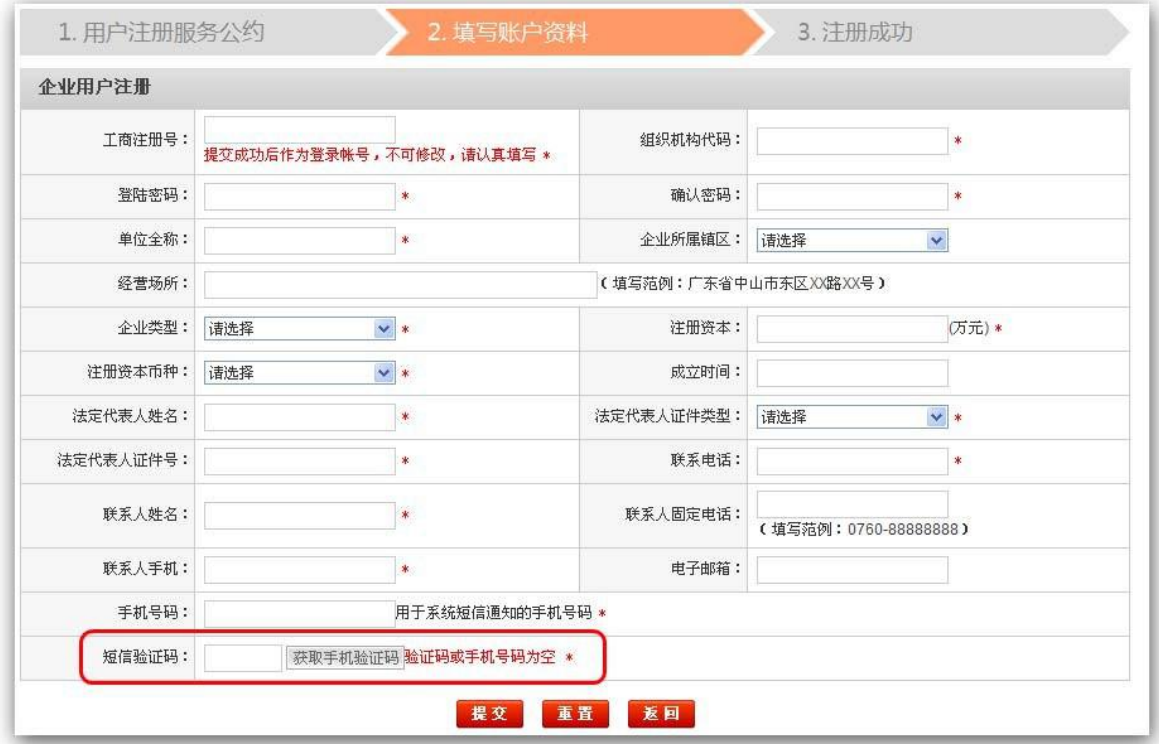

(二) 帐号审核

1. 帐号注册完毕后还需要资金主管部门对帐号进行审核,请及时将相关纸质文件提交 给对应主管部门,由主管部门校对帐号信息与纸质文件,并对帐号进行审核。

2. 如帐号审核不通过,请根据主管部门的意见对帐号信息进行修改,并重新提交首次 申报材料(首次提交项目申报资料与帐号审核是一并进行的)。

3. 帐号审核通过后可以正常使用,无需再次审核。

4. 帐号审核流程: 完成帐号注册→进入系统进行首次专项资金申请→网上填报申请 资料并提交,同步

前往相关部门提交纸质资料一管部门根据纸质资料审核帐号注册信息,审核通过 后申报项目可以正常流转。 如:审核不通过将网上退回首次申报材料,待申请对象修 改帐号信息后重新提交申报材 料(资料退回后保存在"待办项目管理")。

5. 修改"注册信息"的操作步骤:如下图所示

(1) 登录系统后选择"配置管理"。

(2) 点击"修改资料"。

- (3) 修改注册信息。
- (4) 点击"确认"进行保存。

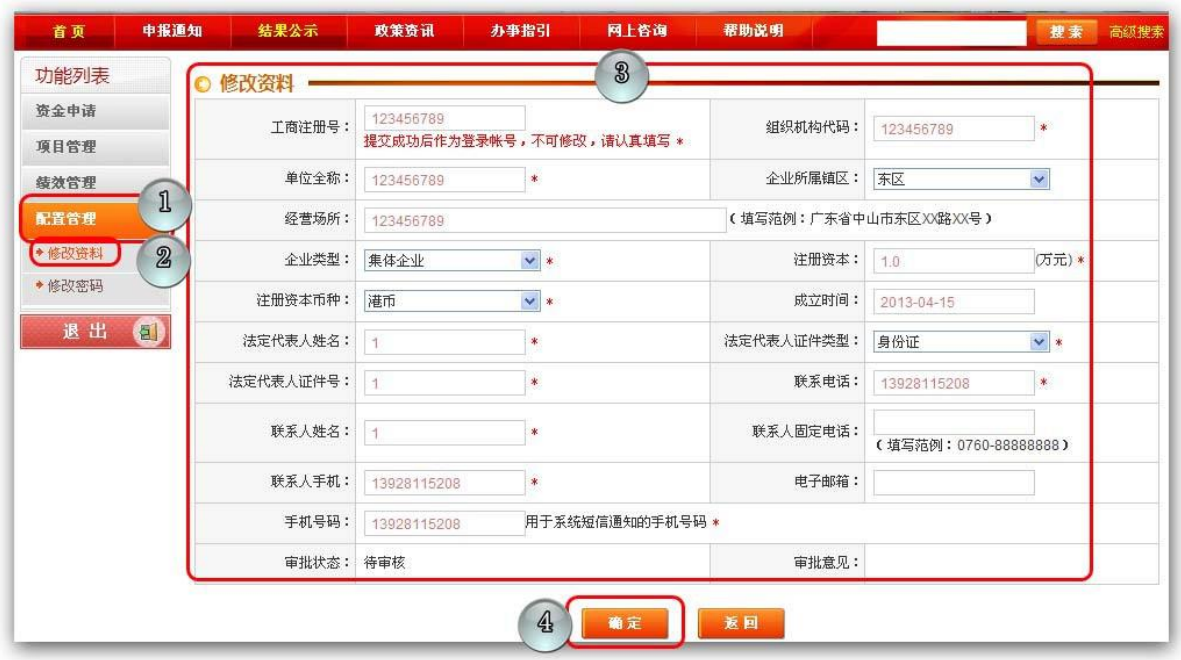

6. 重新提交项目申请资料操作步骤:如下图所示

- (1) 登录系统后选择"资金申请"。
- (2) 点击"待办项目管理"。
- (3) 重新办理被退回的项目,提交项目资料。

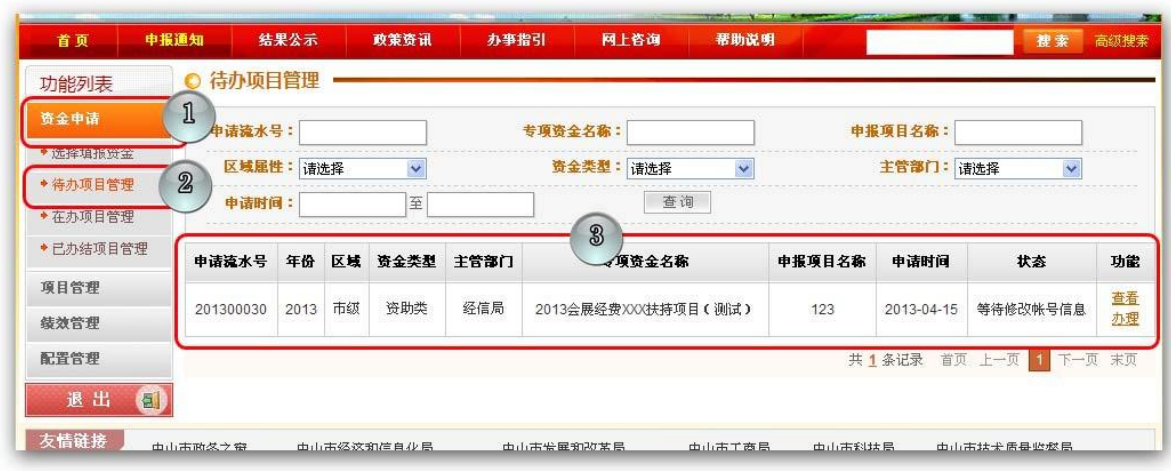

## 六、 忘记密码后该如何处理?

(1) 点击"忘记密码",进入获取密码环节

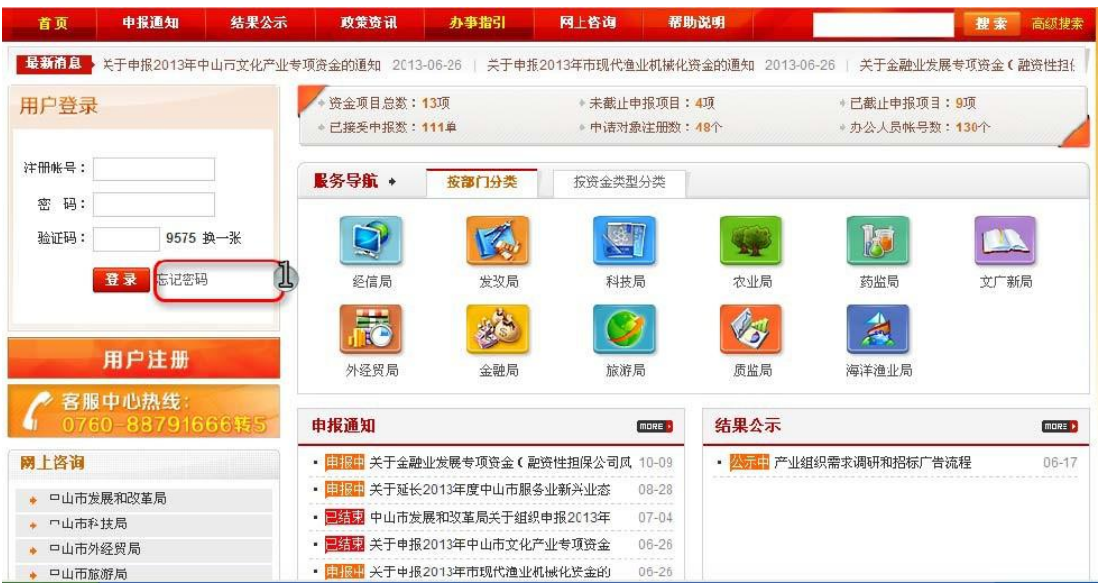

## (2) 点击选择你的帐户类型;

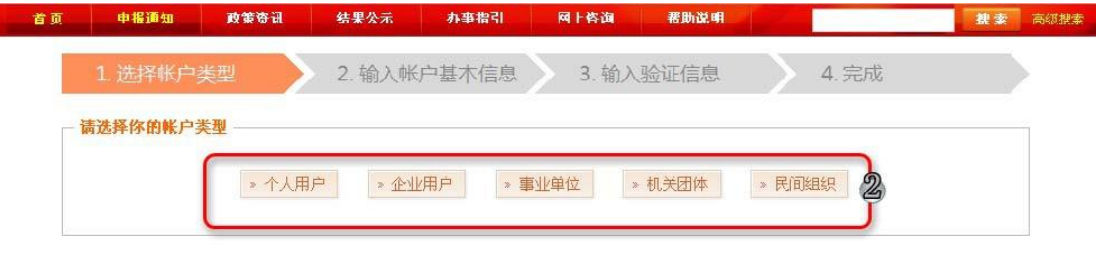

- (3) 填写账户基本信息;
- (4) 点击"下一步"按钮;

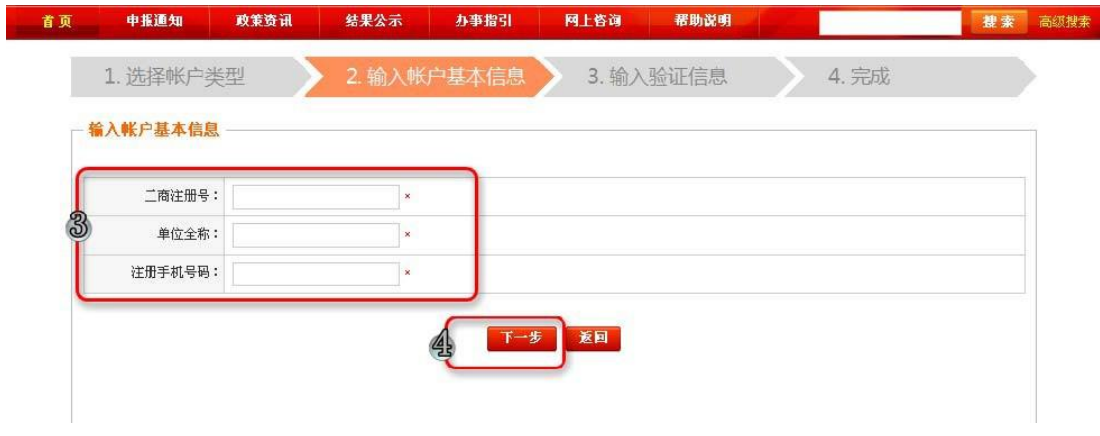

- (5) 输入短信验证码;
- (6) 点击"下一步"按钮,新的密码会自动发送到你的手机号码,即表示获取新 的密码成功。

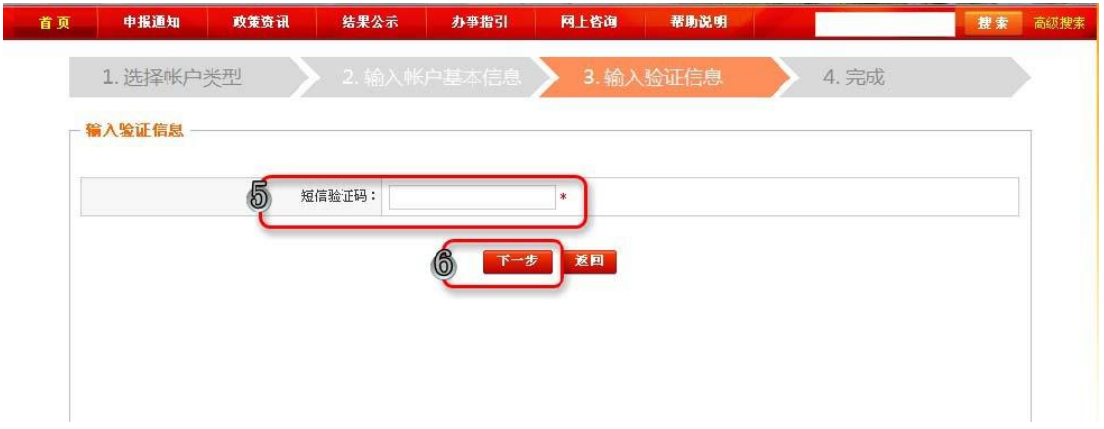

七、 如何修改系统密码?

修改系统密码的流程如下:

- (1) 进入系统后,点击"配置管理"栏目。
- (2) 点击"修改密码"按钮。
- (3) 在"新密码"与"再次输入新密码"输入框中输入新的密码。
- (4) 点击"确认"按钮进行密码保存。

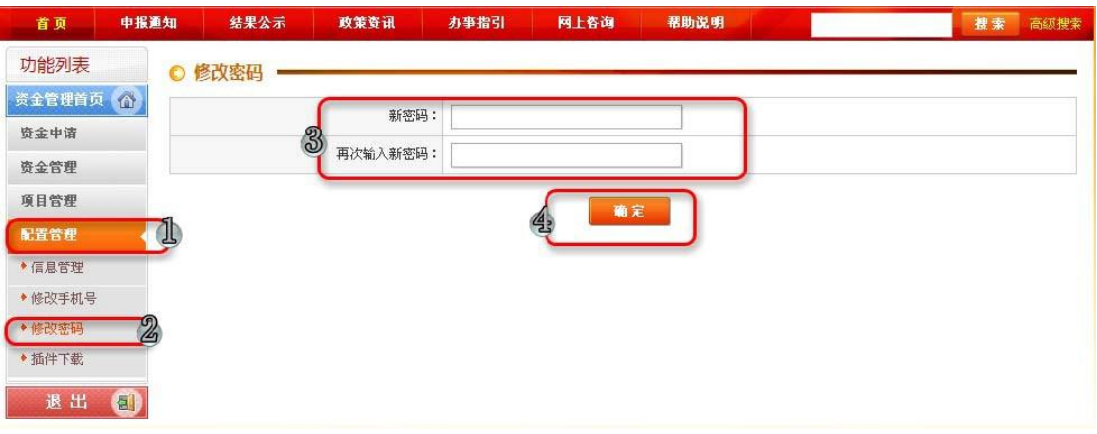

八、 如何修改接收系统通知短信的手机号码?

修改手机号的流程如下:

- (1) 进入系统后,点击"配置管理"栏目。
- (2) 点击"修改手机号"按钮。
- (3) 点击"获取手机验证码",输入框中"旧手机号码"的验证码;输入新手机号 码,点击"获取手机验证码",输入框中"新手机号码"的验证码;
- (4) 点击"确认"按钮进行手机号保存。

![](_page_9_Picture_72.jpeg)

- 九、 帐号资料已审核, 如何进行修改?
	- (1) 进入系统后,点击"配置管理"栏目。
	- (2) 点击"信息管理"按钮。
	- (3) 点击"资料修改申请",进入资料修改申请界面

![](_page_10_Picture_57.jpeg)

- (4) 修改用户资料信息;
- (5) 点击"提交审核"按钮,提交至专项资金主管部门审核。

![](_page_10_Picture_58.jpeg)

- 十、 如何进行资金项目申请?
- (1) 登录系统后选择"资金申请"。
- (2) 点击"选择填报资金"。
- (3) 通过条件查询框中的条件配置查询出所需要进行申报的项目。
- (4) 了解申报项目的开始时间与结束时间,在申报时间范围内,可以点击"进入申报" 对专项资金进行申报。 特殊操作:如点击专项资金额名称,会链接到对应的 "申报通知"。

![](_page_11_Picture_59.jpeg)

- (5) 进入申报页面中的"资金信息"栏目,了解申报条件与提交材料信息。
- (6) 下载需要填写的表格等相关资料。
- (7) 点击"进入填写申报资料"按钮,进入"申报信息"栏目。

![](_page_11_Picture_60.jpeg)

- (8) 填写"申报项目名称"等信息。
- (9) 上传"申报表格及相关材料"。建议:下载填写的表格填写后以原文件方式上传, 不要修改为其他样式。扫描件尽量为 jpg 形式,分辨率为 1024 X 800 ,清晰且 文件容量小。
- (10)点击"提交申请",完成申请资料提交,并同时将纸质材料递交给资金主管部门。

![](_page_12_Picture_45.jpeg)

■ 按钮功能说明: "暂存"按钮:点击后申报信息保存到"资金申报"栏目下的 "待办项目管理"中, 可以在"待办项目管理"中对资金项目进行"提交"操作。 "返回"按钮:点击后页面内容不保存,并返回主页面。

- 十一、如何查看资金申报审批进度与相关信息?
	- (1) 进入系统后,点击"资金申请"栏目。
	- (2) 点击"在办项目管理"按钮。
	- (3) 点击"查看"按钮,进入查看资金申报信息界面。

![](_page_12_Picture_46.jpeg)

(4) 申请对象可查看专项资金申报过程中的审批进度。

![](_page_13_Picture_59.jpeg)

(5) 点击"查看专项资金流程"按钮,可查看专项资金流程信息;

![](_page_13_Picture_60.jpeg)

各环节说明:

1. 资料提交环节:申请人在本环节提交专项资金申报材料。

2. 镇区初审:由申请人所属镇区的办事处对申报材料进行审核,如申报材料不齐全, 由办事处工作人员操作退回给申请人进行修改。

3. 市局审批:由市局专项资金主管科室对申报材料进行审核,审核通过后将资料提 交给专家进行评审。

4. 专家评审:市局专项资金主管科室组织专家对申请人的申报资料进行评审。

5. 结果公示:通过专家评审的申请人,市局会通过"市扶持资金信息网"对申请人

名单进行公示。

6. 政府批复:获得资助的申请人公示结束后,等待市人民政府进行最终批复,获批 复后,说明申请人正式获得资助。

7. 资金拨付:申请人在本环节向市局提交银行帐号、签订承诺书或合同,市财政 局校对银行帐号与承诺书(或合同)信息后,进行拨款。

8. 项目管理:如申请专项资金需要进行验收的,会存在项目管理环节。

(6) 如项目进入资金拨付环节后,可查看到政府批复金额和资金下达文号详细信 息。

十二、在系统中如何录入银行帐号?

(一)功能知识点

1. 系统提供银行帐号管理功能,通过该功能,申请对象可以对自身的银行帐号进行管 理。

2. 系统中创建银行帐号的时候,需要同时上传银行帐号的《开户许可证》或银行帐号 存折或银行卡的扫描件。用于核对银行帐号信息,避免在资金拨付过程中银行帐号出现 错误的情况。

(二)录入银行帐号操作步骤

1. 录入银行帐号操作步骤,如下图所示

(1) 登录系统后,点击进入"项目管理"栏目。

(2) 点击"银行帐号管理"。

(3) 点击"添加"按钮,添加银行帐号信息。

![](_page_14_Picture_117.jpeg)

(4) 填写银行帐号相关信息。

(5) 上传银行帐号的《开户许可证》或银行帐号存折或银行卡的扫描件。

(6) 点击"保存",完成银行帐号的创建。

![](_page_15_Picture_70.jpeg)

十三、资金项目选择银行帐号?

1. 资金拨付流程:

申请对象的专项资金获批→线下与资金主管部门签订合同或协议→通过系统网上提 交合同或协议扫描件→选择银行帐号,提交给资金主管部门→资金主管部门根据银行帐 号进行资金拨付。

2. 进入资金拨付阶段,需要提交已录入系统的银行帐号作为资金款项拨付帐号,具体 操作如下图所示:

(1) 进入系统后,点击"项目管理"栏目。

(2) 点击进入"拨付帐号选择"页面。

(3) 点击"选择银行帐号"按钮。

![](_page_15_Picture_71.jpeg)

(4) 选择银行帐号。如下图所示:

(5) 点击"提交数据"。

![](_page_16_Picture_57.jpeg)

十四、如何上传项目合同与合同打印?

- 1. 项目合同的操作步骤如下,具体操作如下图所示:
- (1) 进入系统后,点击进入"项目管理"栏目。
- (2) 点击"合同资料上传"。
- (3) 点击"合同上传"按钮。

![](_page_16_Picture_58.jpeg)

- (4) 如需要提交承诺书(或合同)时,银行账号的选择与承诺书填写在同一个页面完 成,如下图。
- (5) 如有附件需要上传,可点击"上传"按钮上传附件。
- (6) 根据承诺书需要填写的内容完成填写,点击"提交"按钮交给镇区进行初审。

![](_page_17_Figure_0.jpeg)

2. 项目合同经市局审核通过后,可以打印并加盖公章交给市局,打印的操作步骤如下, 具体操作如下图所示:

(1) 进入系统后,点击进入"资金管理"栏目。

(2) 点击"合同资料上传"。

(3) 点击"打印合同"按钮。

![](_page_17_Picture_92.jpeg)

(4) 通过打印预览、设置,点击"打印"按钮,打印合同,如下图所示:

![](_page_18_Picture_35.jpeg)

十五、申请对象如何提交绩效报告?

1. 项目进入绩效管理阶段后,申请对象需要按时提交绩效内容,操作步骤如下,具体 操作如下图所示:

(1) 进入系统后,点击进入"绩效管理"栏目。

(2) 点击"绩效管理"。

(3) 点击"填报绩效",上传"绩效内容"。

![](_page_19_Picture_59.jpeg)

(4) 点击"新增绩效报告"按钮,增加新的绩效报告。

![](_page_19_Picture_60.jpeg)

- (5) 选择报告对应的期数,填写"绩效说明"以及附件内容。
- (6) 内容填写完毕以后,点击"提交"按钮即可。

![](_page_19_Picture_61.jpeg)

十六、如何提出验收?

1. 项目完工后,需要提出项目验收,提出项目验收操作步骤如下,具体操作如下图所 示: カランド アンディアング アイスト アイスト アイスト しゅうしょう かいしゅう しゅうしゅう しゅうしゅう しゅうしゅう しゅうしゅうしゅ

(1) 进入系统后,点击进入"绩效管理"栏目。

(2) 点击"项目验收"。

(3) 点击"提出验收"功能,。

![](_page_20_Picture_17.jpeg)

(4) 点击"上传"按钮,上传项目验收资料。

(5) 点击"提交验收"按钮,完成项目验收资料提交。

![](_page_20_Picture_18.jpeg)